## **TECNOLOGÍA E INFORMÁTICA GRÁFICOS EN MS EXCEL**

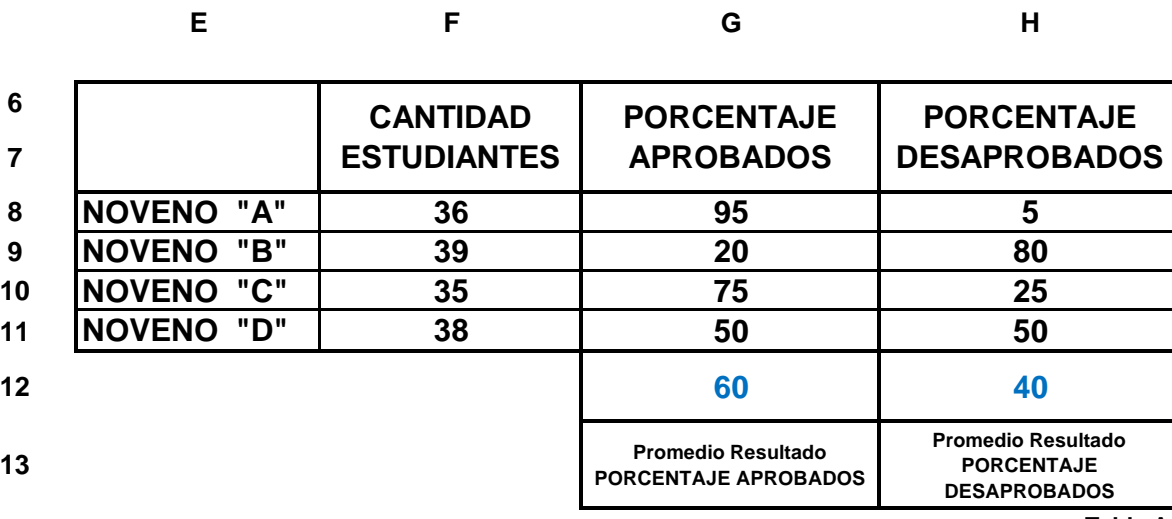

**Tabla A.**

## **EJERCICIO DE PRÁCTICA:**

Lea cada uno de los pasos para realizar el ejercicio de **GRÁFICOS EN EXCEL** con la información de la **Tabla A.** 

- **1.** Ingrese al programa de Ms Excel.
- **2.** Vas a realizar en **Excel** la información que hay en la **Tabla A**, desde el **rango E6:H11**
- **3.** Después de ingresar la información en Ms Excel **seleccione el rango E6:H11.**
- **4. Primero vas** a **graficar** la **CANTIDAD DE ESTUDIANTES** de los **cuatro NOVENOS** con el **PORCENTAJE APROBADOS** y **PORCENTAJE DESAPROBADOS.**
- **5.** Con el **rango E6:H11 seleccionado** dé clic en el **Menú Insertar**
- **6.** Escoja la opción **Gráficos** y en **Todos los Gráficos** escoja **Columnas**.
- **7.** Escoja el modelo: **Columna Agrupada 3D**
- **8.** En el recuadro: **Título del gráfico**… cambie el nombre por: **PRÁCTICA EN MS EXCEL**
- **9. Compare** cada uno de los **porcentajes** de **APROBADOS** y **DESAPROBADOS** por cursos.
- **10.** Aplicar formato al gráfico colocando un color de relleno al fondo del gráfico.
- **11.** Aplicar las notas valorativas a cada columna así como está explicado el modelo del gráfico desde el archivo: **CREACIÓN DE GRÁFICOS EN MS EXCEL** del tercer periodo desde la página web del área.
- **12.** Haciendo clic derecho encima del primer gráfico, escoja la opción **Agregar Etiqueta de Datos,** active la opción **Valor.**
- **13.** Aparecerá las notas valorativas en cada una de las columnas del gráfico.
- **14.** Tenga en cuenta los colores que identican a cada columna, el **color azul** identica la **CANTIDAD ESTUDIANTES**, el **color naranja** el **PORCENTAJE APROBADOS** y el **color gris** el **PORCENTAJE DESAPROBADOS.**
- **15. Ahora vas** a **graficar el Promedio** del Resultado **PORCENTAJE APROBADOS** y el **Promedio** del Resultado **PORCENTAJE DESAPROBADOS.**
- **16.** En la **fila 12**, celda **G12** vas a sacar el **promedio** del **PORCENTAJE APROBADOS** utilizando la función **=PROMEDIO(G8:G11)**
- **17.** En la **fila 12**, celda **H12** vas a sacar el **promedio** del **PORCENTAJE DESAPROBADOS** utilizando la función **=PROMEDIO(H8:H11)**
- **18.** Con el **rango G12:H12 seleccionado** dé clic en el **Menú Insertar**
- **19.** Escoja la opción **Gráficos** y en **Todos los Gráficos** escoja **Circular**.
- **20.** Escoja el modelo: **Circular 3D**
- **21.** En el recuadro: **Título del gráfico**… cambie el nombre por: **PROMEDIO DEL PORCENTAJE APROBADO Y DESAPROBADO.**
- **22.** Aplicar formato al gráfico colocando un color de relleno al fondo del gráfico.
- **23.** Aplicar las notas valorativas a cada columna así como está explicado el modelo del gráfico desde el archivo: **CREACIÓN DE GRÁFICOS EN MS EXCEL** del tercer periodo desde la página web del área.
- **24.** Haciendo clic sobre el enlace puedes buscar el archivo desde la página web: <https://pedagogiaenelaula.jimdofree.com/noveno-grado-proyectos/>
- **25.** Guarde su trabajo y envíelo según las orientaciones de la guía.

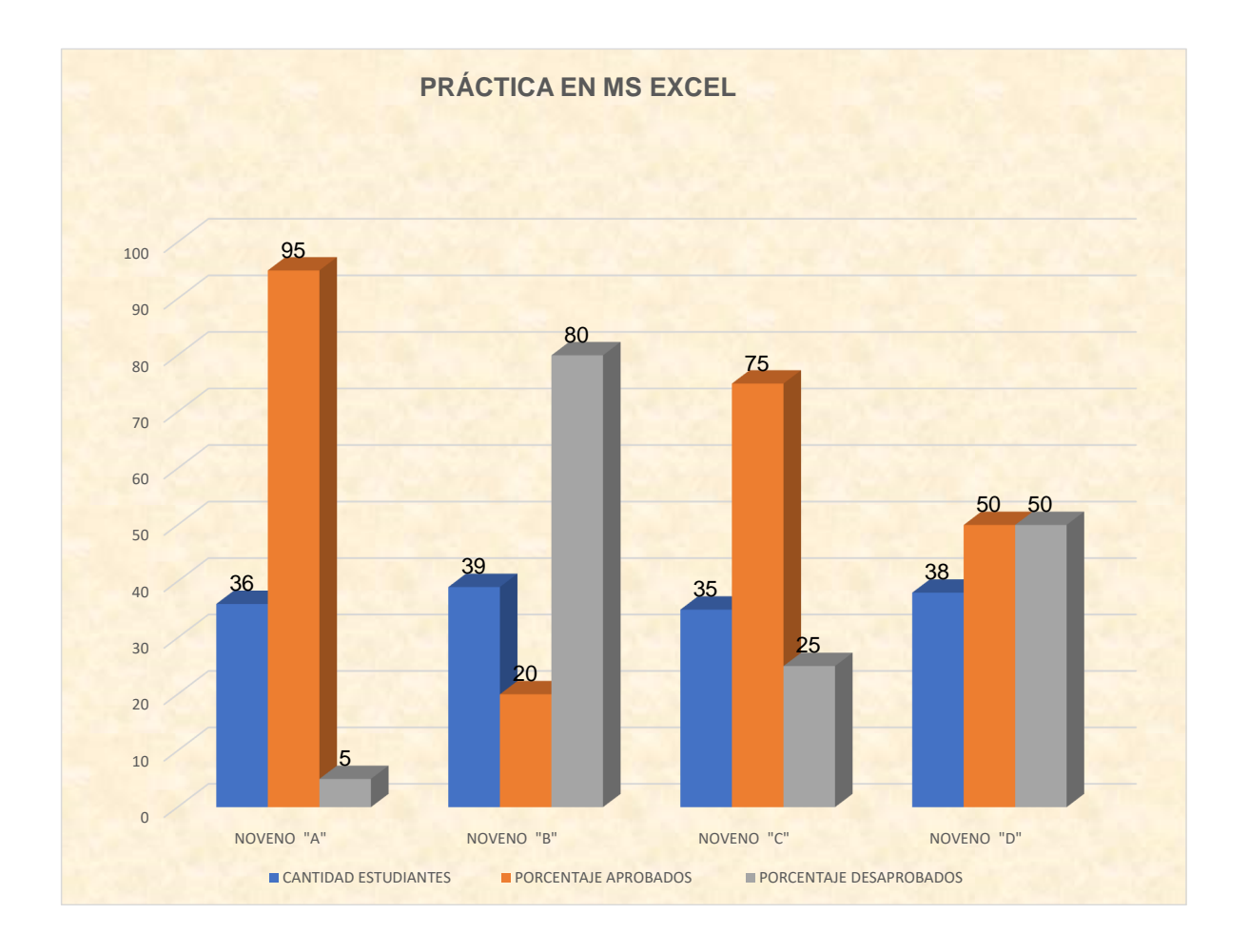

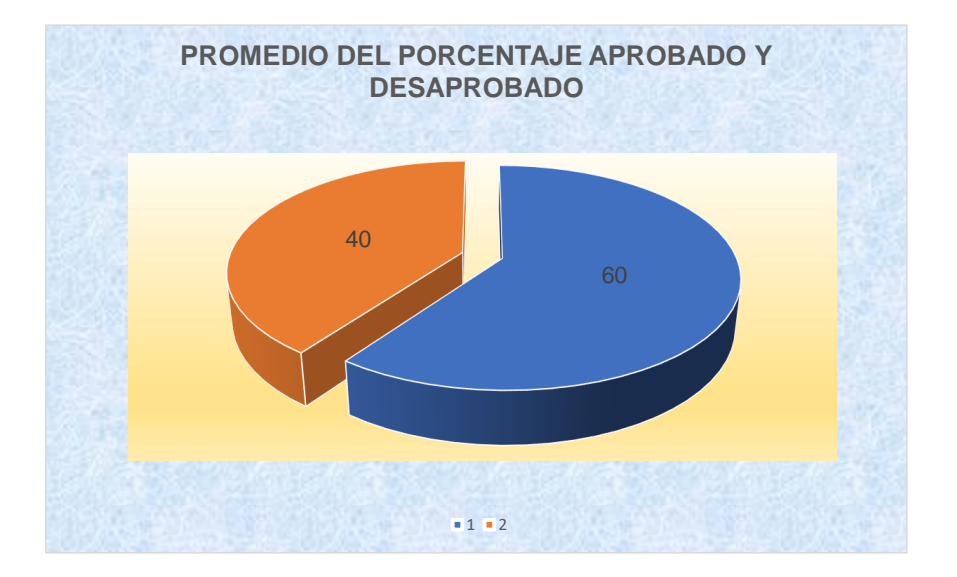